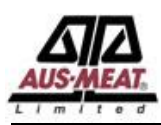

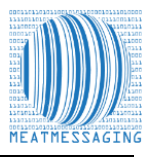

#### **Meat Messaging App for Searching Cartons**

Meat Messaging has released a carton barcode search app for Android devices and iPhones. The search app is designed to scan the barcode of meat carton labels or pallet labels. Once a barcode is scanned, the app will decode the barcode to show the information contained within the barcode.

If that barcode is part of a shipment that has been recorded in the Meat Messaging industry traceability portal, then the app will display the shipments' information to authorised users. The Meat Messaging app allows authorised users to search cartons and retrieve information on damaged or missing shipping marks.

Once the carton is found, the authorised users can print the consignment barcode report from Meat Messaging. The report is used as part of the requirements of FSIS Directive 9900.5 for the use of the industry portal for carton verification. The Meat Messaging app also lets authorised users take photos of damaged cartons/cases and automatically send that information back to the exporter.

To start using the Meat Messaging app, go to Google Play or the Apple App Store and search 'Meat Messaging'. Meat Messaging is an industry program administered by AUS-MEAT and governed through the Australian Meat Industry Language and Standard Committee (AMILSC). Meat Messaging is a simple, secure, 'cloud' industry portal, where export establishments upload consignment information.

When consignments are received, authorised users (the importers, inspection houses or end users) can access details about the consignment and the individual cartons

# **Instructions for Viewing the All-Carton Report.**

### **1. Log into Meat Messaging using your Meat Messaging login details.**

If you do not have your username or password, please email info@meatmessaging.com or call +617 3073 9234. To register to use Meat Messaging go to<https://www.meatmessaging.info/register.asp>

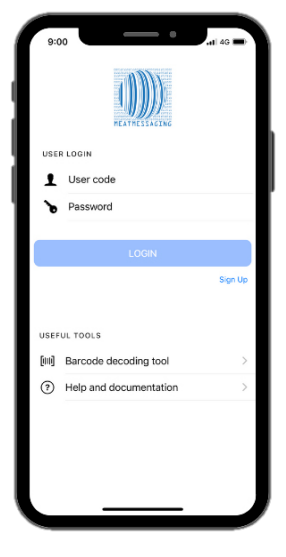

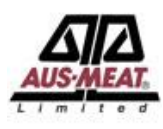

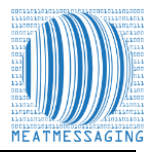

# **2. Using the Barcode Decoding Tool**

Once you have logged in, click the barcode decoding tool.

This will enable you to scan the barcode and decode the details.

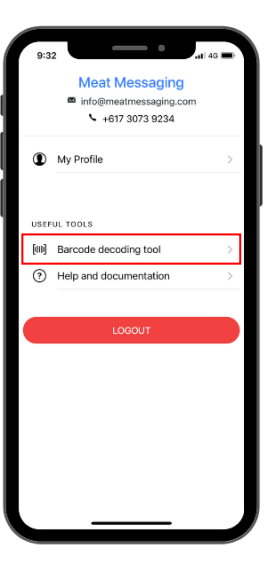

#### **3. Scanning a barcode using your device**

Use your device, press 'Scan Barcode' to scan the barcode you want to decode.

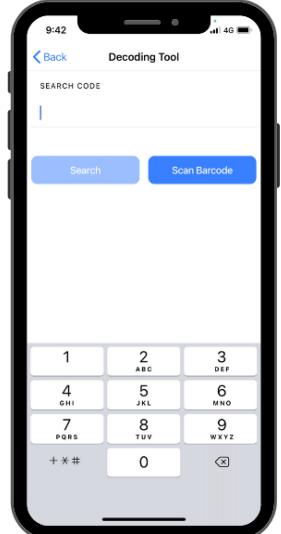

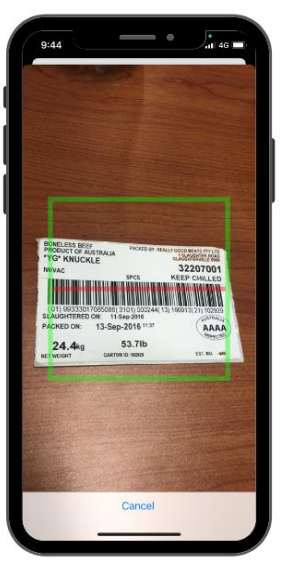

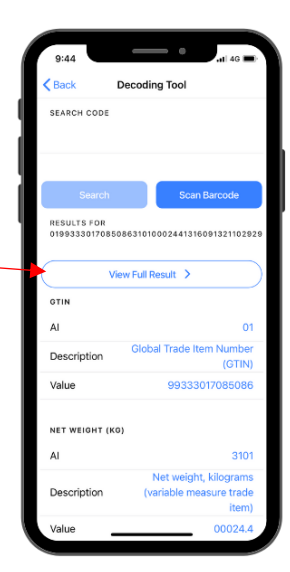

# **4. Initial Decoded Results**

Once you have scanned the barcode, it will display some initial results including;

- Net Weight (KG)
- Pack Date
- Serial Number Details

Click 'View Full Result' to expand the details of the barcode.

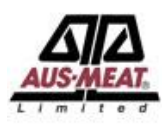

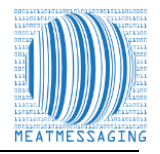

#### **5. Viewing All carton Report**

Scroll to the bottom of the page and 'Click the All Carton Serial Number Report.

This will expand the details of the barcodes.

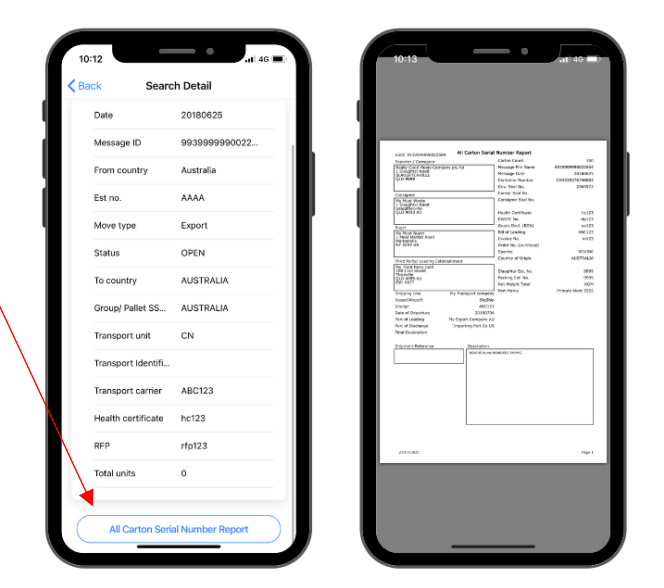

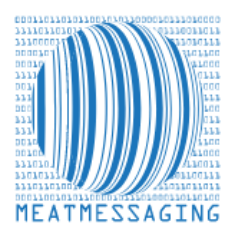

*If you have any issues or questions, please feel free to contact the Meat Messaging contact support:*

**Ph:** +617 3073 9234

**E:** info@meatmessaging.com